## 服务新增**/**变更操作指引

 $\mathcal{A}$ 

## (一)变更服务类型入口:

1、登录中介超市,进入中介专属网页;

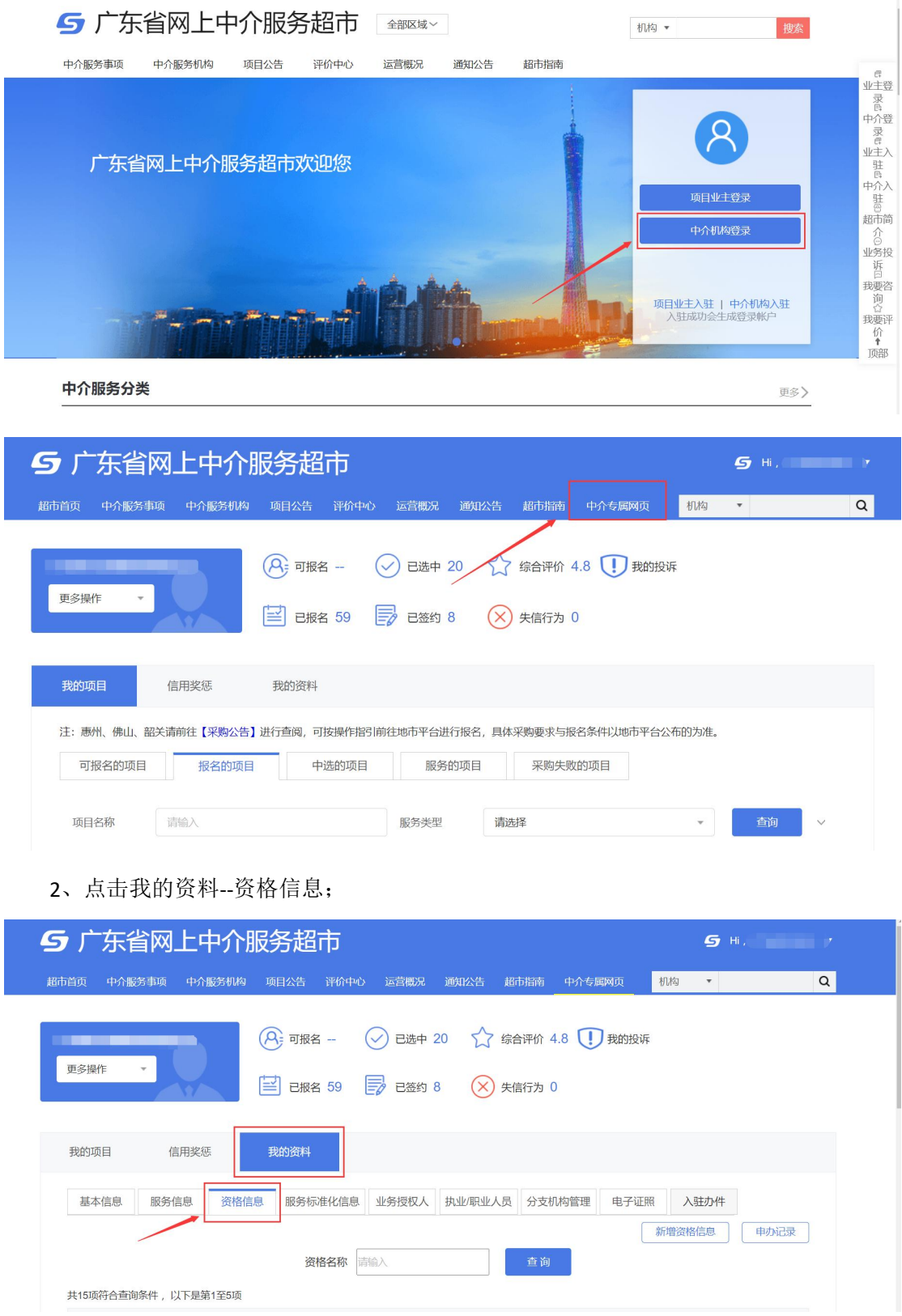

、选择已失效的计量器具检定服务,点击申请变更按钮进行资质变更操作。

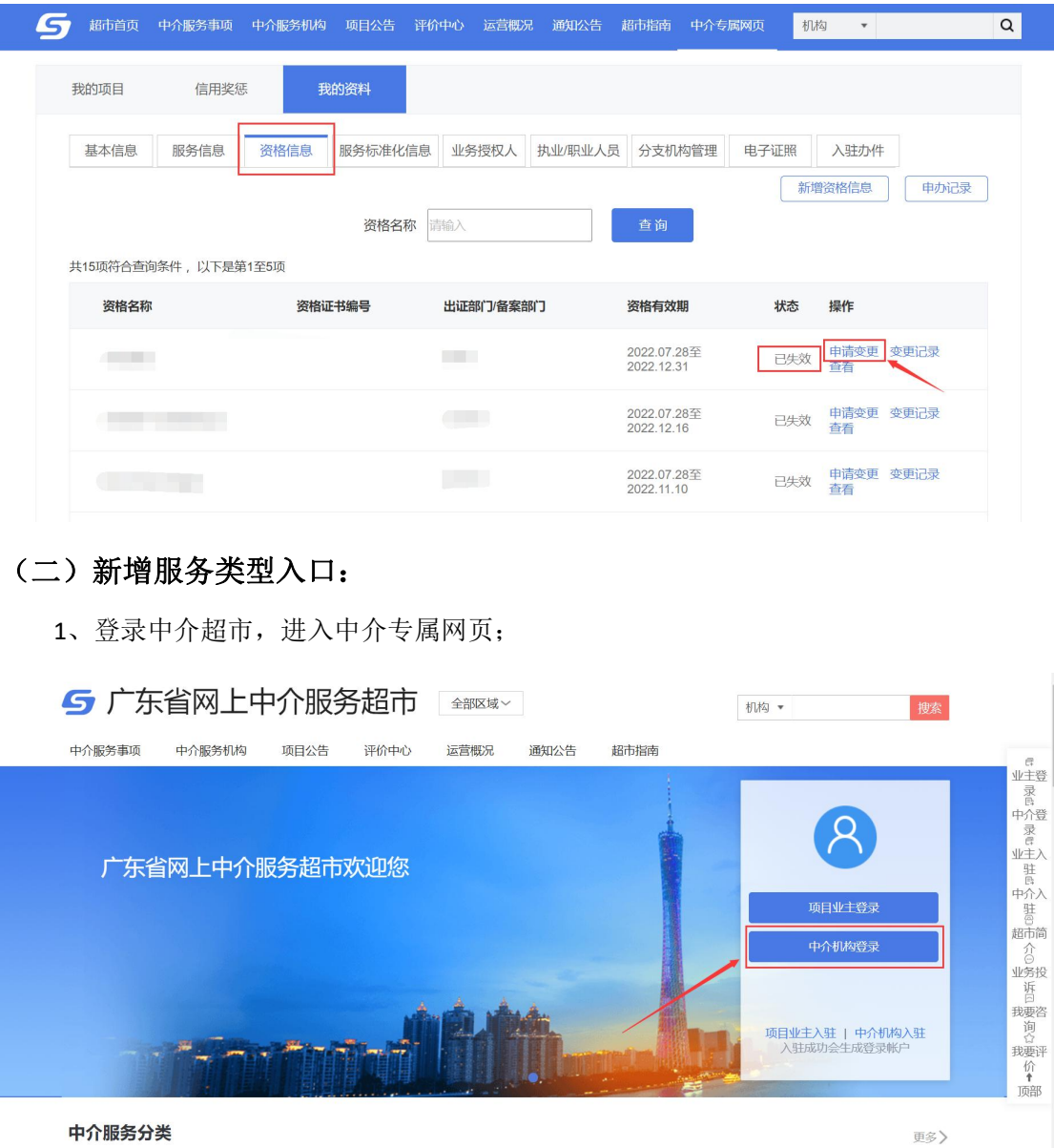

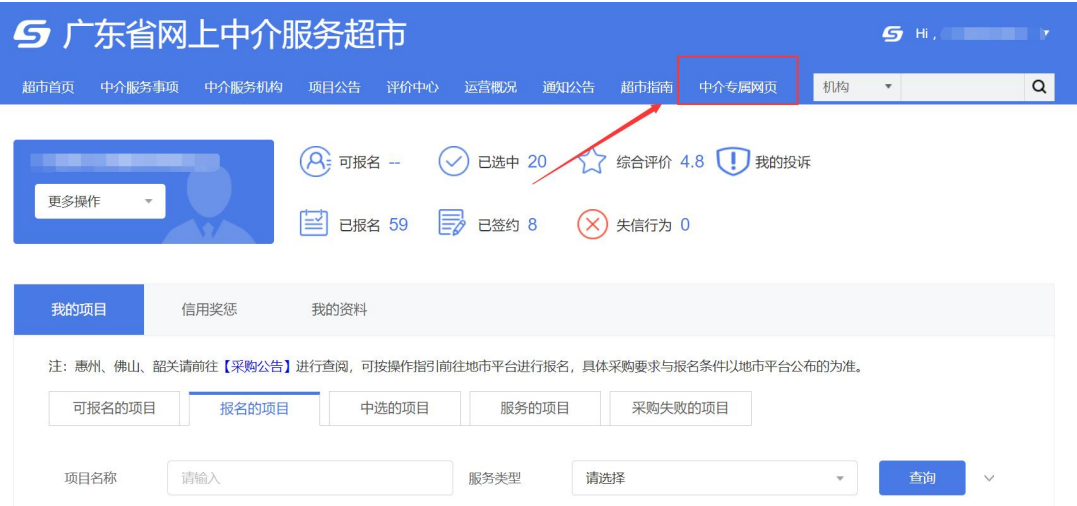

、点击我的资料--资格信息;

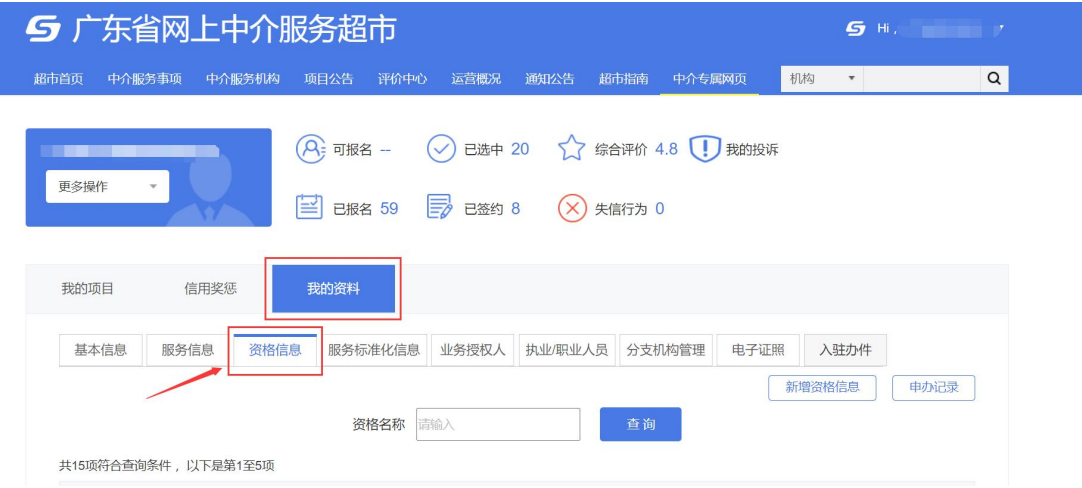

、点击新增资格信息按钮进行新增操作。

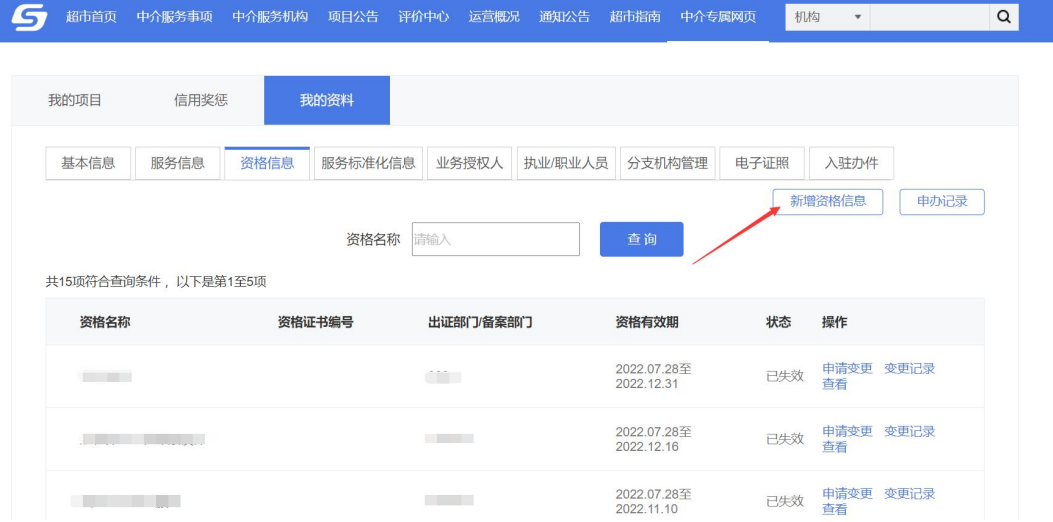